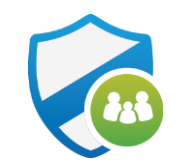

# AT&T Secure Family<sup>™</sup> Pairing iOS Child Devices

6/22/2020

These steps apply all Secure Family customer types

© 2019 AT&T Intellectual Property. All rights reserved. AT&T, Globe logo is a registered trademark and service mark of AT&T Intellectual Property and/or AT&T affiliated companies. All other marks are the property of their respective owners

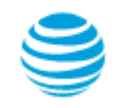

# New Simplified Location Only Pairing

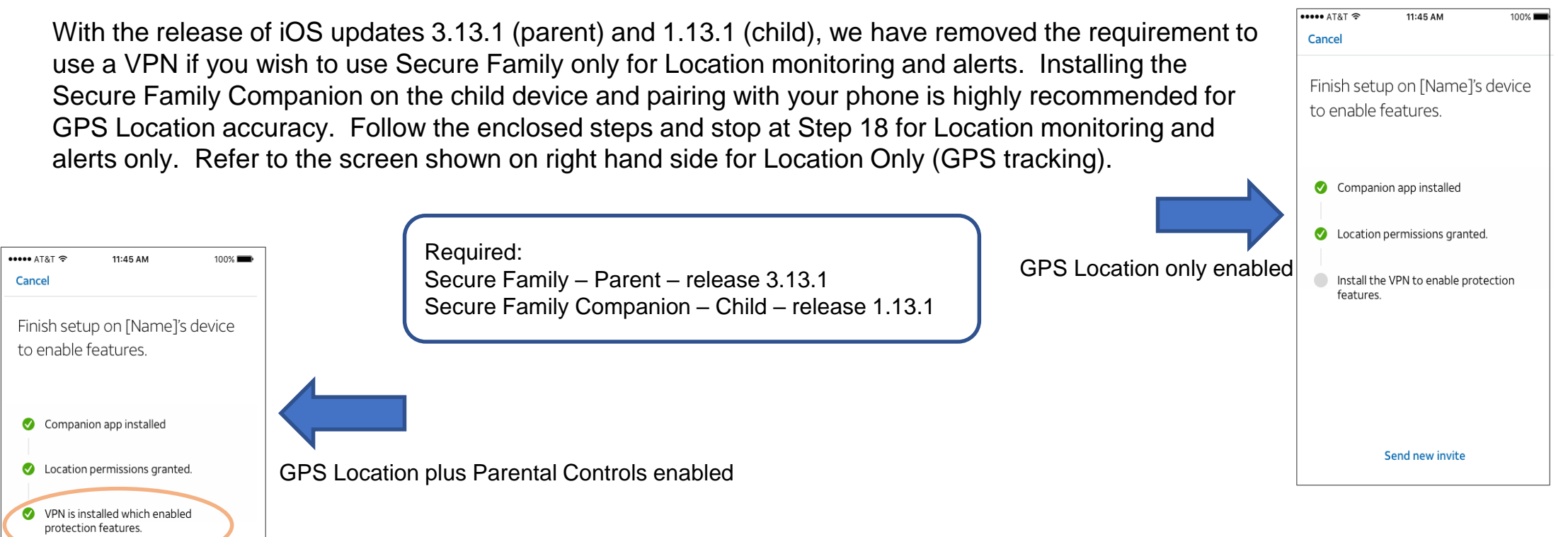

If you wish to add protection features (Parental Controls) including; Content Filters, Pause Internet and Internet Time Limits, then you must continue with pairing and install the Secure Family Companion VPN. Continue with Steps 19 thru 29 to enable all features that require a VPN. Refer to screen shown on left hand side to enable Location plus Parental Controls (Protection).

Send new invite

## Child App Pairing - iOS Child

Before beginning the pairing process please ensure that your child's device OS version is between iOS 10+ and that it does not have another parental controls app or MDM profile installed, and that it does not have short codes blocked.

#### Steps taken on **parent** device

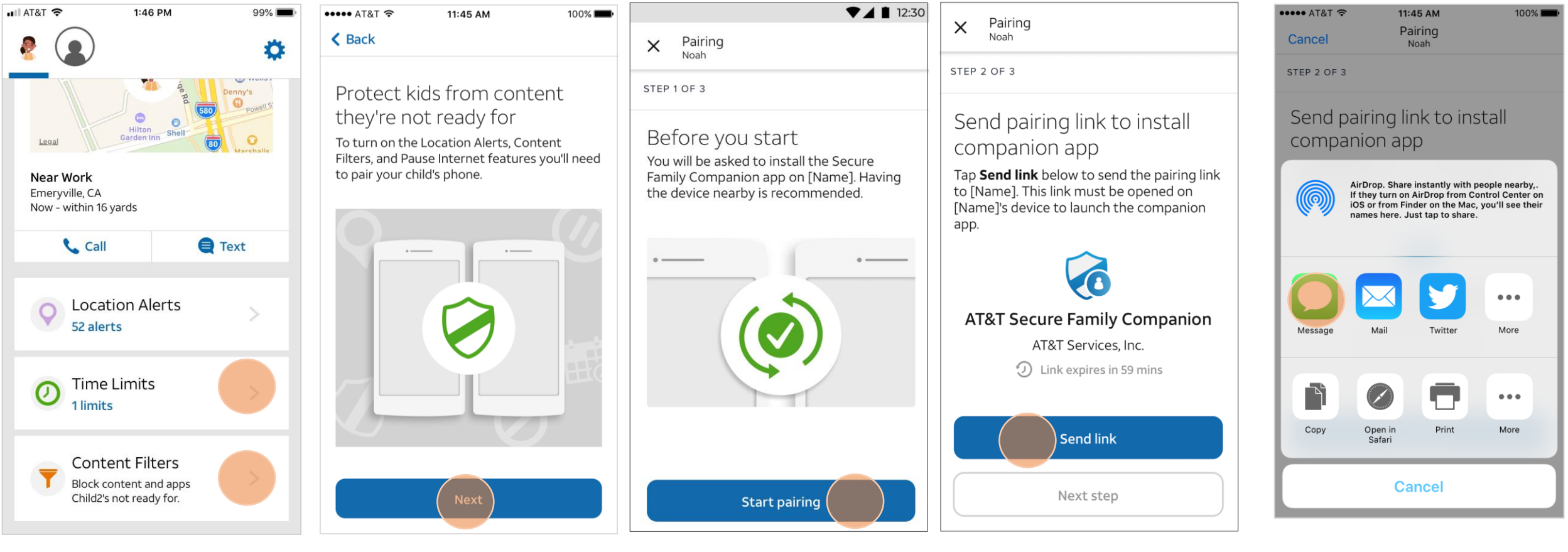

**Step 1** – Initiate pairing for only Content Filters or Controls, tap '**Time Limits**' or '**Content Filters**' or '**Pause Internet'**

**Step 2** – Tap **Next Step 3** – Tap Start pairing **Step 4** – Tap Send link **Step 5** – Select how to send pairing link to child device. **In this example you will see pairing link sent via text message**

Before beginning the pairing process please ensure that your child's device OS version is above iOS 10 and that it does not have another parental controls app or MDM profile installed, and that it does not have short codes blocked.

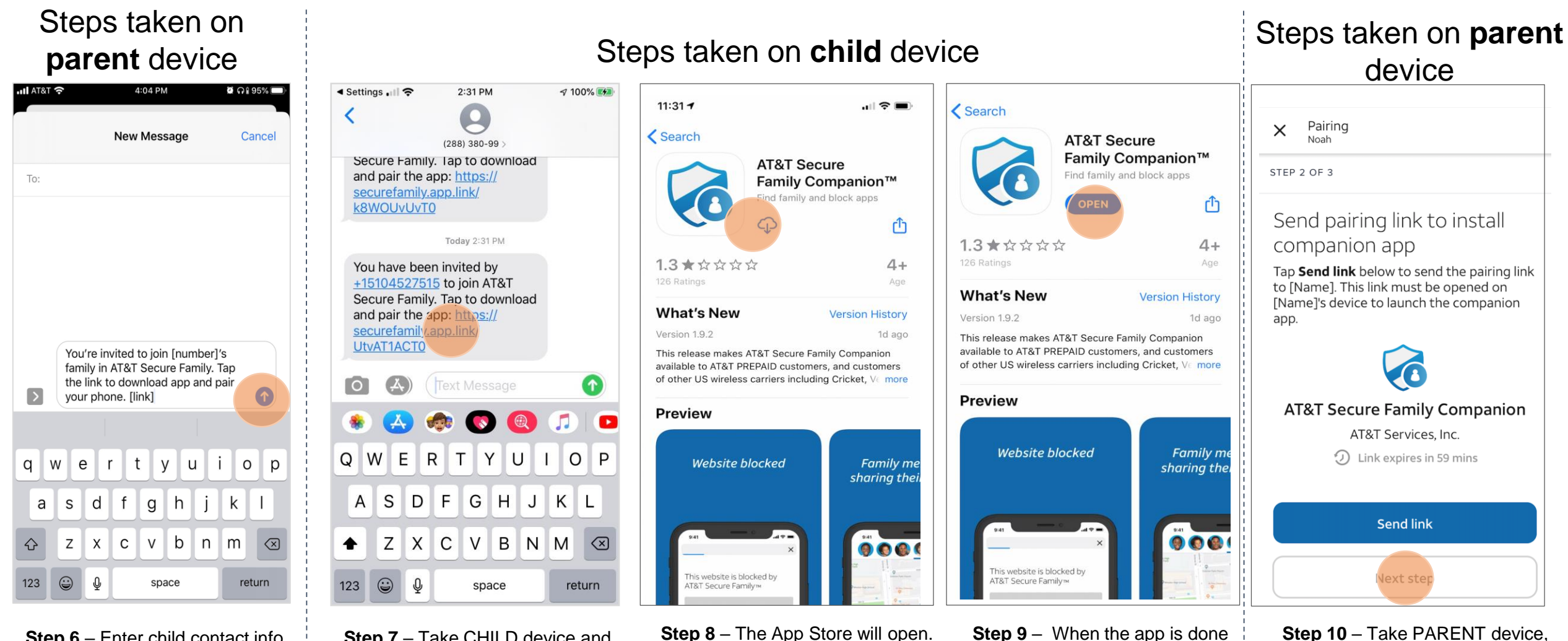

**Step 6** – Enter child contact info, then tap send to send pairing text to child device

**Step 7** – Take CHILD device and open pairing SMS. Tap **the link**

Tap the **download icon**.

**Step 9** – When the app is done downloading, tap **Open**

**Step 10** – Take PARENT device, tap **Next Step**

Before beginning the pairing process please ensure that your child's device OS version is above iOS 10 and that it does not have another parental controls app or MDM profile installed, and that it does not have short codes blocked.

#### Steps taken on **parent** device  $\bullet$  0195%  $\bullet\bullet\bullet\bullet$  AT&T  $\widehat{\sigma}$ **S TATA GOOD** 11:45 AM 4:04 PM 11:45 AM  $100\%$  $\bullet\bullet\bullet\bullet$  AT&T  $\widehat{\bullet}$ 11:45 AM 100% Pairing request from Pairing Pairing Cancel  $\times$ 510-590-1409 Noah Noah **New Message** Cancel STEP 2 OF 3 Pairing will share your location so if STEP 3 OF 3 To: you don't recognize this number, call Send pairing link to install a parent. Enter pairing code companion app When prompted, enter the pairing code on Enter 6 digit pairing code [Name]'s device. If [Name] is not nearby, you AirDrop. Share instantly with people nearby,. can also send the code to their device. If they turn on AirDrop from Control Center on iOS or from Finder on the Mac, you'll see their  $1 \mid 2 \mid 3 \mid 4 \mid 5 \mid 6$ names here. Just tap to share Pairing code and the companion of the companion AT&T Secure Family pairing code is Verifying this phone with 123456. \*Do not enter this code Secure Family Companion  $\bullet\bullet\bullet$  $123456$   $\frac{9}{2}$  Code expires in 59 mins unless you trust the sender  $\triangleright$ Œ Message Mail Twitte More  $\mathbf 1$ 2 3 t -i q W e  $\mathsf{r}$ y u  $\circ$ p **ABC** DEF J  $\bullet\bullet\bullet$  $\overline{4}$ 5 6 d h k a S g Copy Open in Print More tode GHI JKL MNO Safari b 8 ⇧  $\mathsf Z$ X C  $\vee$ l n m  $\circ$ 7 9 PQRS **TUV** WXYZ Cancel **Done**  $\odot$ Q 123 space return  $\Omega$  $\oslash$

#### Steps taken on **child** device

**Step 11** – Tap **Send code Step 13** – Enter child contact info, **Step 12** – Select how to send pairing link to child device. **In this example you will see pairing link sent via text message**

then tap send to send pairing text to child device

**Step 14** – Take CHILD device, enter in code that parent sent via text. Tap **Enter.**

**Step 15** – Wait for validation screen to finish loading.

Note: This feature is the same for all types of Secure Family wireless customers.

#### Steps taken on **child** device Step shown on **parent** device  $2:55$  PM  $\sqrt{100\%}$  $\bullet$  T&T  $\bullet$ 2:56 PM  $7100\%$ ◀ App Store ...  $\bullet\bullet\bullet\bullet$  AT&T  $\widehat{\infty}$  $100\%$ **all** Carrier <sup>•</sup> 9:41 AM **\* 100%** 11:45 AM \*\*\*\*\* AT&T <del>?</del> 11:45 AM  $100\%$ **くSettings** Companion Secure Family Companion Ö  $\epsilon$  Back **Noah** Start sharing location Finish location set up To use location features, select **Allow While** Go to your settings and set the location Finish setup on [Name]'s device ALLOW COMPANION TO ACCESS Using App on the next screen. permissions to **Always** for Companion. Pair with Secure Family to enable features. 11 Location Always  $>$ Pairing this phone will enable Content Filters, Siri & Search  $\left( \blacktriangleright\right)$ Paus Allow "Companion" to access feat **Background App Refresh** your location?  $\Theta$ Companion app installed. ◙ **Settings** Enabling location lets family members see this device's location on the map ((1) Cellular Data and ensures features such as Places & Alerts work properly even when the Grant location permissions to turn on app is running in the background  $\blacktriangleleft$ Location Always  $>$ location features. **Allow While Using App Allow While Using App** Install the VPN to enable protection  $\left( \frac{1}{\sqrt{2}}\right)$ Siri & Search  $\rightarrow$ Allow Once features. **Allow Once** Notifications  $\rightarrow$ Don't Allow Don't Allow By tapping Get started, you agree to our terms of service and privacy policy. Go to settings Activate location features Send new invite I'll do it later **Get started Skip IMPORTANT IMPORTANT IMPORTANTStep 18** – You will be taken to the **Step 19** – Tap 'Go to Settings' **Step 20** – You will be taken to **Step 16 – Parent will be notified Step 17** – Tap '**Activate location**  the iOS system Settings again. iOS system Settings on the child that the Companion App is **features'** Tap '**Location'** device. Tap '**Allow While Using**  installed.

**App'**

Note: This feature is the same for all types of Secure Family wireless customers.

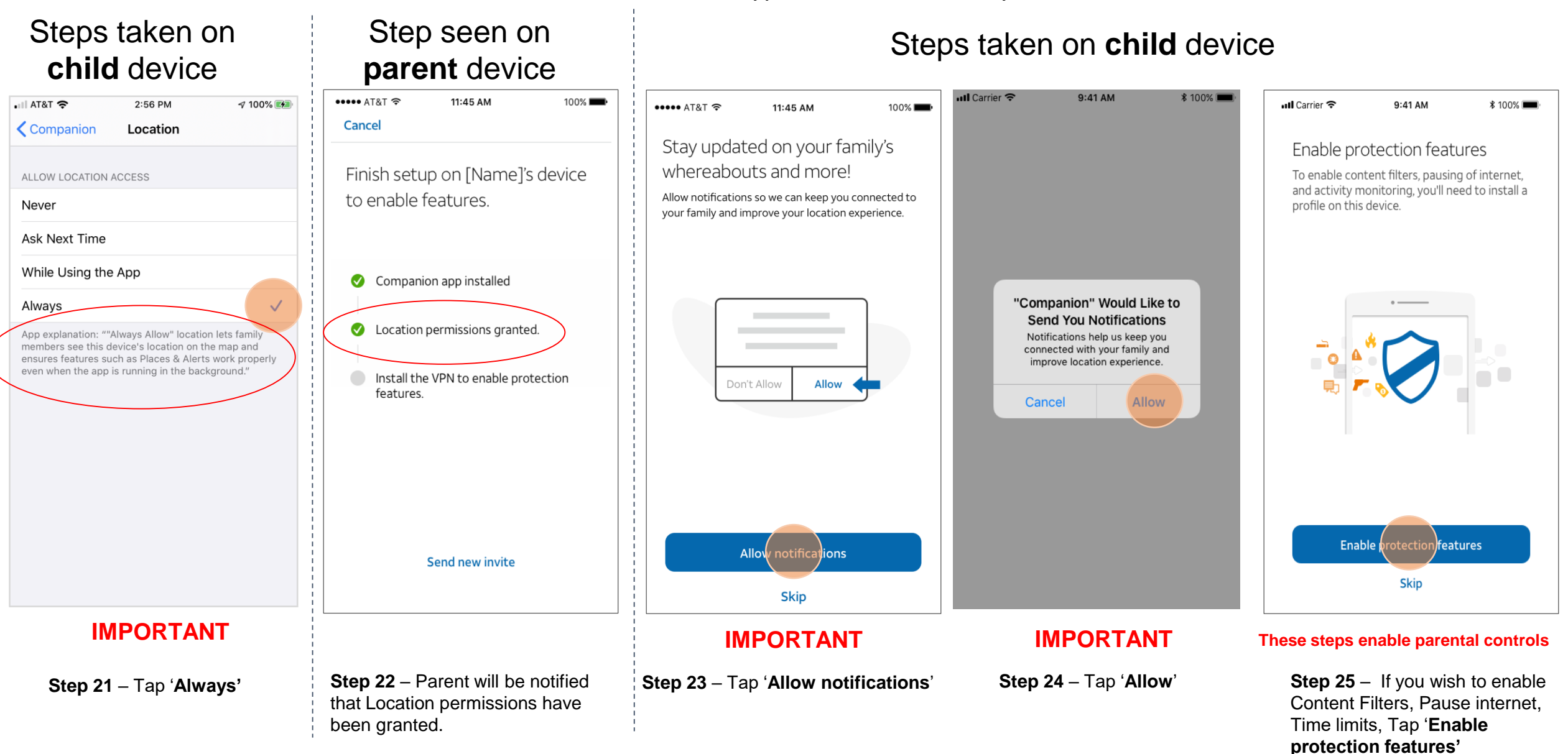

Note: This feature is the same for all types of Secure Family wireless customers.

#### Steps taken on **child** device

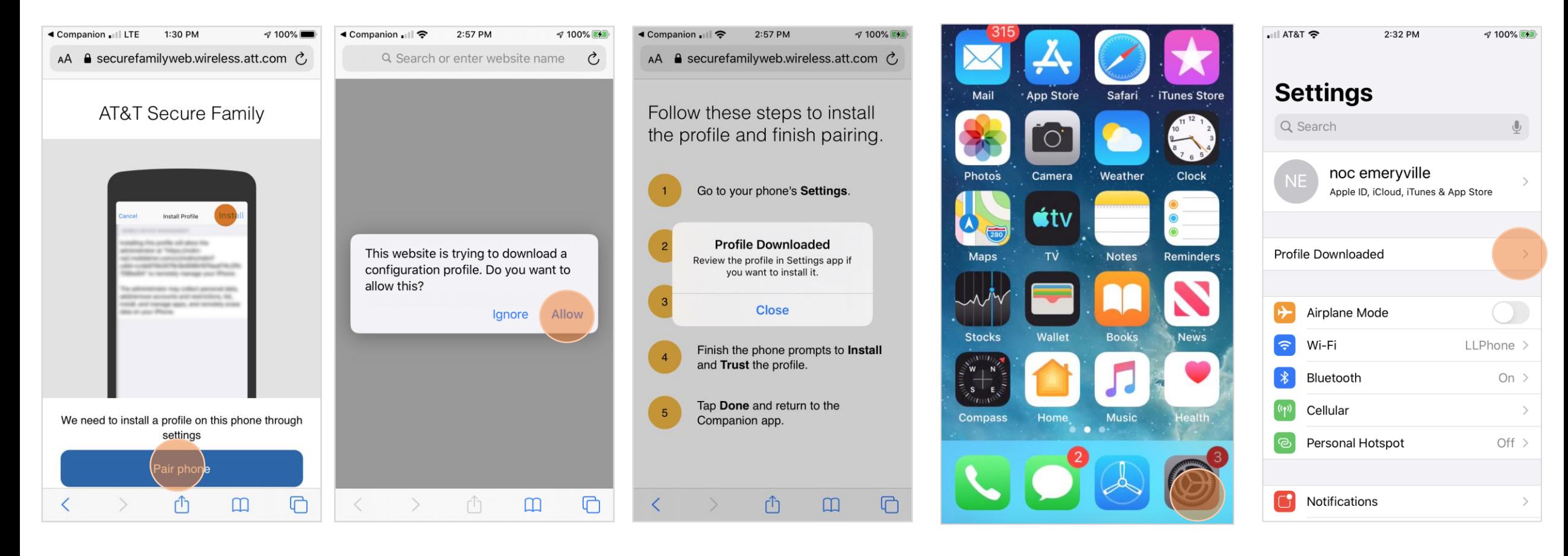

**Step 27** – Tap '**Allow**' to download the profile to the child device

**Step 28** – Profile has been successfully downloaded onto the device. Tap **Close** to dismiss the pop up then exit the companion app

Step 26 – Tap 'Pair phone' **Step 27 – Tap 'Allow'** to download Step 28 – Profile has been **Step 29 – Tap on Settings icon** to Step 30 – Tap on 'Profile continue the installation process

**Downloaded'**

Note: This feature is the same for all types of Secure Family wireless customers.

#### Steps taken on **child** device

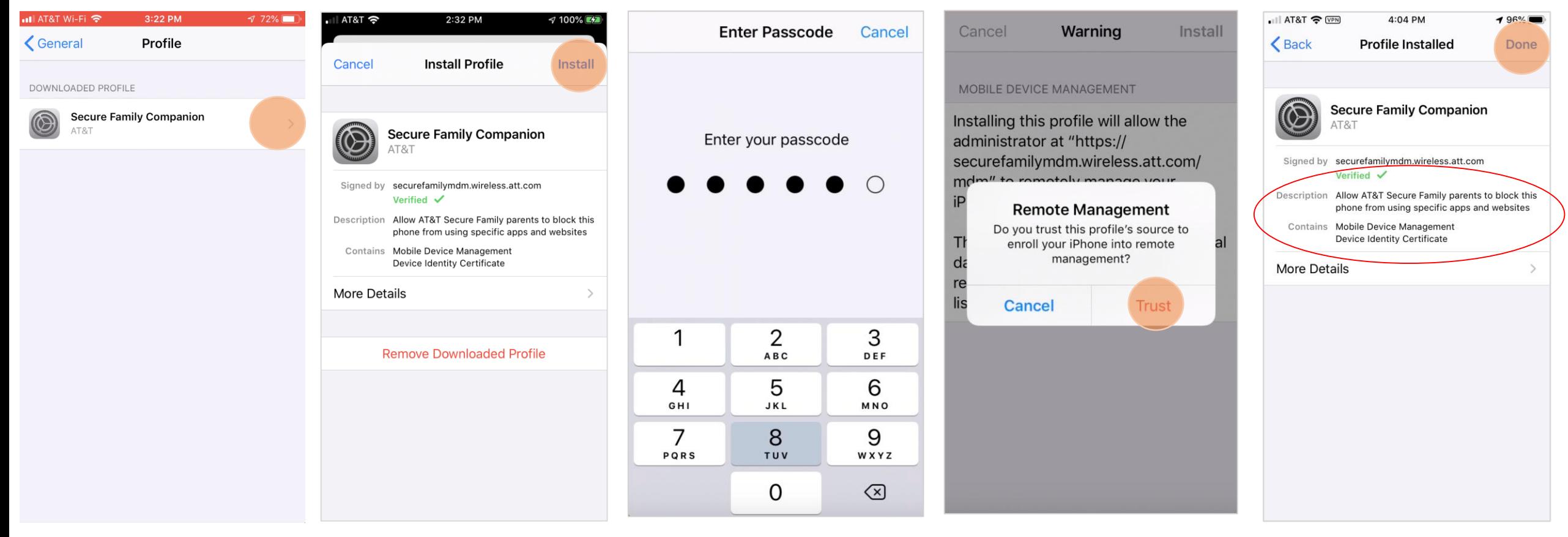

**Step 31** – Tap '**Secure Family Companion'**

**Step 32** – Tap on '**Install' Step 33** – Enter device passcode **Step 34** – Tap **Trust**

**Step 35** – Success! Tap '**Done'**

Note: This feature is the same for all types of Secure Family wireless customers.

#### Final screen on **child** device

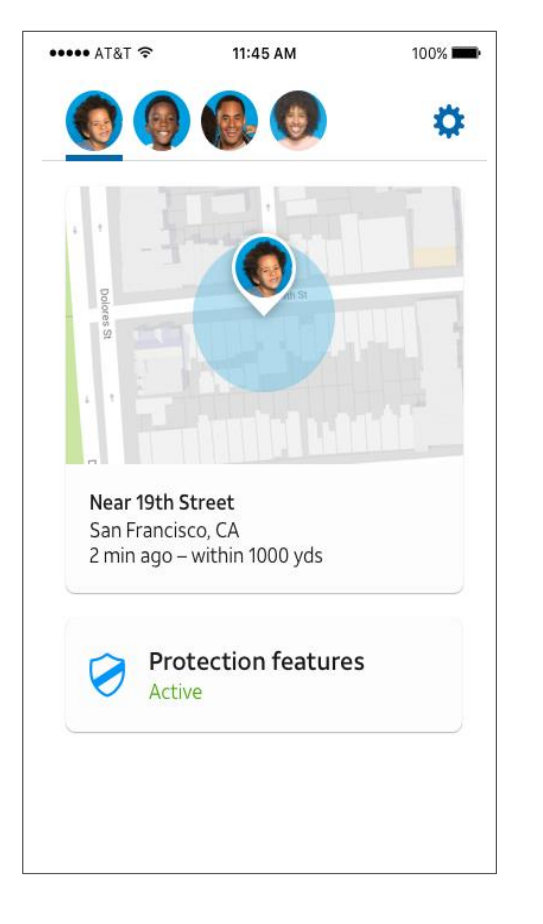

#### Final screen on **parent** device

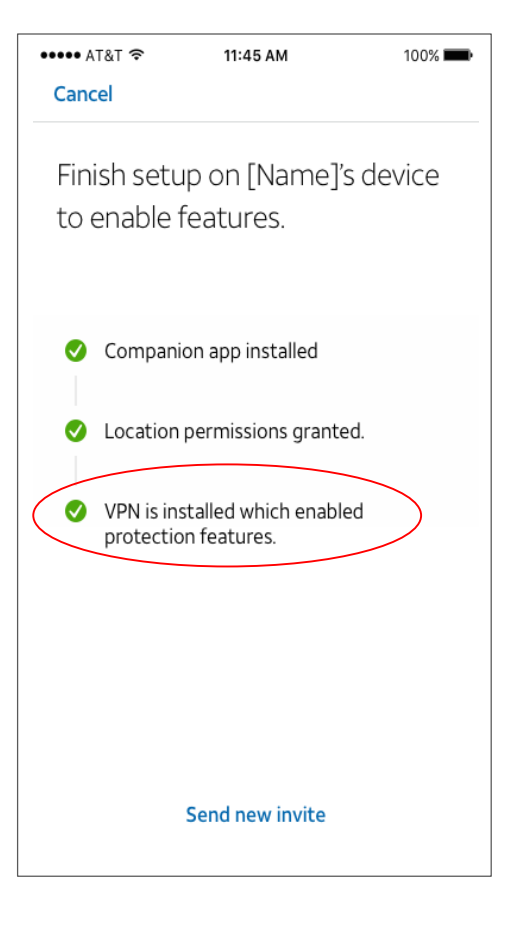

**Step 33** – Parent will be notified that the VPN has been installed, enabling protection features!

Note that installation of the Secure Family Companion VPN is required for Parental Controls including; Content Filters, Pause Internet and Internet Time Limits.

# Troubleshooting Pairing Issues

#### Troubleshoot Pairing Issues - iOS Child Device

There are several Issues that would prevent the installation of the iOS companion app including:

- 1. The child device must have iOS 10 or higher installed
- 2. Child cannot have **another parental controls app or MDM profile installed** (e.g., Life 360, Circle Go, etc.)
- 3. Child cannot have **short codes blocked** (this will block the pairing SMS)

Ensure your child's device doesn't have another MDM profile installed. **From child's device** go to the iOS settings, then follow these steps:

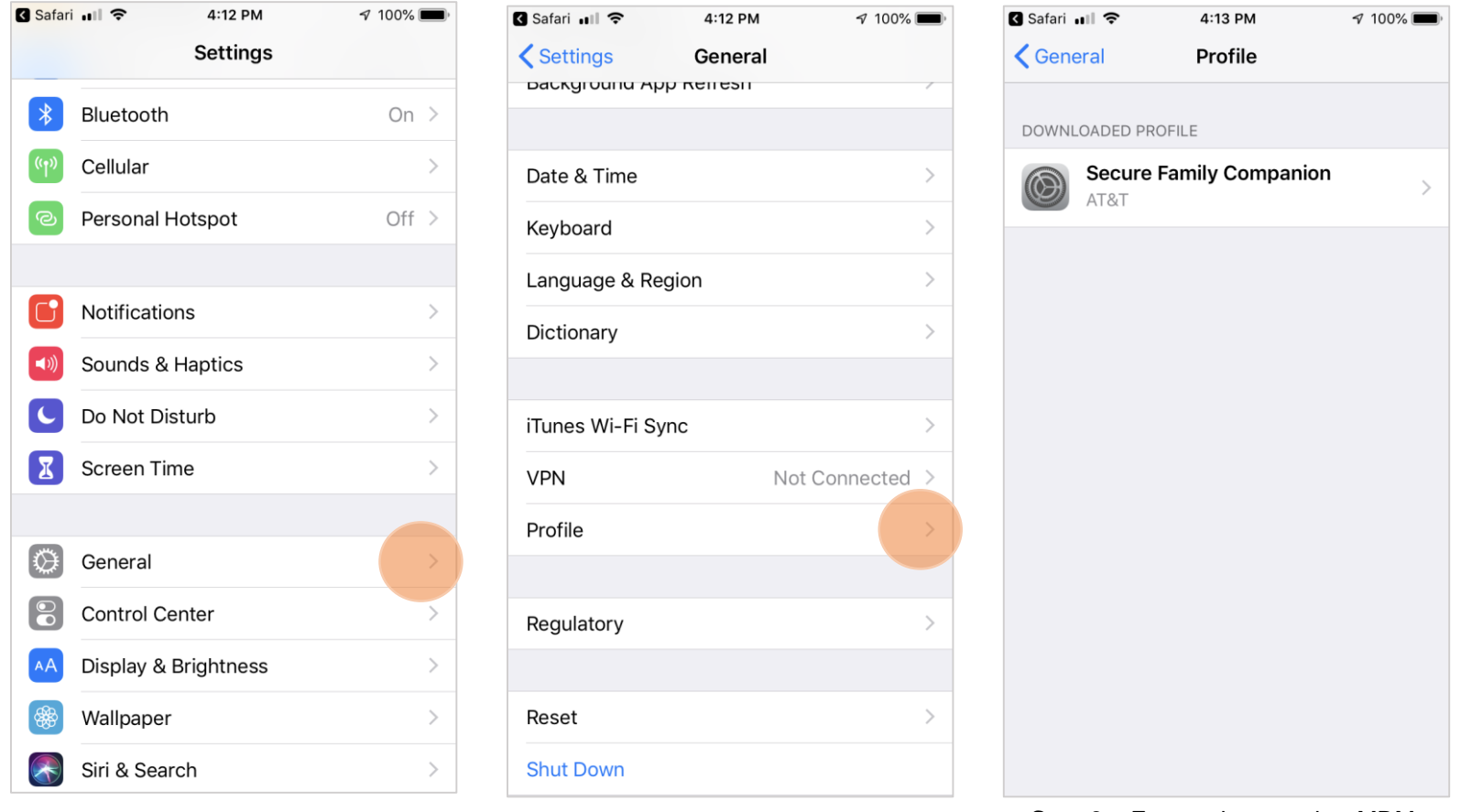

**Step 1** – From Child Device's Settings, scroll down and tap on **General**

**Step 2** – Tap **Profile**

**Step 3** – Ensure that no other MDM profile, besides the AT&T Secure Family Companion, is active on the child Device on this page